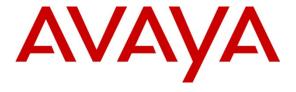

# Avaya Solution & Interoperability Test Lab

# Application Notes for SimpliCTI Oracle RNT – AES Connector with Avaya Aura® Application Enablement Services, Avaya Aura® Communication Manager and Avaya Call Management System – Issue 1.0

## **Abstract**

These Application Notes contain instructions for SimpliCTI Oracle RNT – AES Connector and Avaya Aura® Application Enablement Services and Avaya Aura® Communication Manager to successfully interoperate.

Information in these Application Notes has been obtained through DevConnect compliance testing and additional technical discussions. Testing was conducted via the DevConnect Program at the Avaya Solution and Interoperability Test Lab.

## 1. Introduction

This document contains a sample configuration that was used for interoperability compliance testing between SimpliCTI Oracle RNT – AES Connector and, Avaya Aura® Application Enablement Services and Avaya Aura® Communication Manager.

#### 1.1. Product Overview

SimpliCTI's Oracle RNT-AES Connector is a voice and multimedia connector that delivers preestablished bi-directional and real-time integration between Oracle RightNow Technologies and Avaya Aura® environment. The connector is designed to help customers quickly and easily integrate Oracle RightNow Cloud Service and their Avaya Aura® environment.

With the SimpliCTI Media bar Add-In, information pertinent to voice calls, email, chat, and web form is seamlessly shared between Avaya Aura® environment and Oracle RightNow Cloud Service. Via automatic screen pop, the SimpliCTI Media Bar allows each contact center agent access to a customer's detailed information in the Oracle RightNow Cloud Service (RNT) database.

# 2. General Test Approach and Test Results

Interoperability testing contained functional tests that tested SimpliCTI Oracle RNT – AES Connector's ability to successfully operate with Avaya Aura® Application Enablement Services and Avaya Aura® Communication Manager.

DevConnect Compliance Testing is conducted jointly by Avaya and DevConnect members. The jointly-defined test plan focuses on exercising APIs and/or standards-based interfaces pertinent to the interoperability of the tested products and their functionalities. DevConnect Compliance Testing is not intended to substitute full product performance or feature testing performed by DevConnect members, nor is it to be construed as an endorsement by Avaya of the suitability or completeness of a DevConnect member's solution.

# 2.1. Interoperability Compliance Testing

During Interoperability Compliance testing, call center call routing scenarios were tested along Scenarios that were tested are, SimpliCTI Oracle RNT – AES Connector's ability to:

- Monitor agent status
- Route calls to Oracle RightNow Agent Desktop
- Handle Voice, Email and Chat transactions

#### **2.2.** Test Results

All planned test cases were passed.

# 2.3. Support

SimpliCTI Technical Support can be reached via email or phone.

E-mail: <u>TechSupport@simplicti.com</u>

Phone: 1 (877) 591 - 7467

# 3. Reference Configuration

**Figure 1** illustrates a sample configuration that consists of Avaya and SimpliCTI components that were used during the compliance testing.

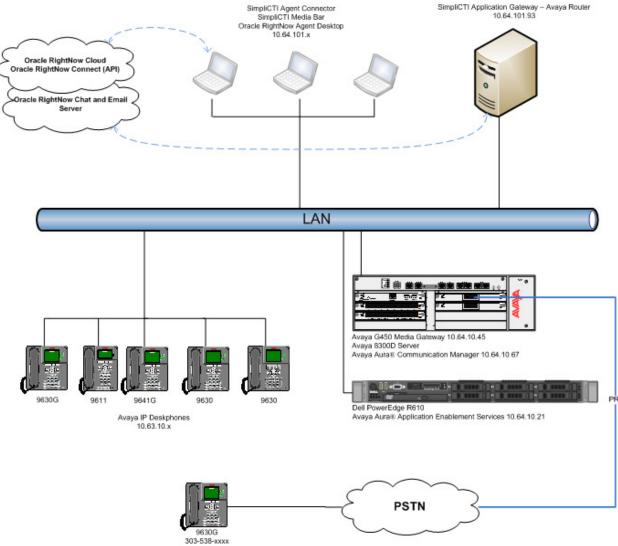

Figure 1: Reference Configuration

# 4. Equipment and Software Validated

The following equipment and software were used for the sample configuration provided:

| Equipment/Software                            | Release/Version |  |
|-----------------------------------------------|-----------------|--|
| Avaya S8300D Server                           | 6.3 SP1         |  |
| Avaya Aura <sup>®</sup> Communication Manager | 0.5 51 1        |  |
| Avaya G450 Media Gateway                      | 31.20.0         |  |
| Avaya Aura® Application Enablement            | 6.2.0.18        |  |
| Services                                      | 0.2.0.18        |  |
| Avaya Call Management System                  | 16 SP3          |  |
| SimpliCTI Application Gateway – Avaya         | 2.3             |  |
| Router                                        | 2.3             |  |
| SimpliCTI Oracle RNT-AES Media bar            | 3.14            |  |

# 5. Configure Avaya Aura® Communication Manager

This section contains steps necessary to configure SimpliCTI successfully with Avaya Aura® Communication Manager.

All configurations in Communication Manager were performed via SAT terminal.

# 5.1. Verify Feature and License

Enter the **display system-parameters customer-options** command and ensure that the following features are enabled. Some of the features mentioned below are license dependent and a license may be needed to access the feature.

One Page 3, verify Computer Telephone Adjunct Links is set to y.

```
Page 3 of 11
display system-parameters customer-options
                                       OPTIONAL FEATURES
    Abbreviated Dialing Enhanced List? y
Access Security Gateway (ASG)? n
Analog Trunk Incoming Call ID? y
D Grp/Sys List Dialing Start at 01? y
wer Supervision by Call Classifier? y

Audible Message Waiting? y
Authorization Codes? y
CAS Branch? n
CAS Main? n
CAS Main? n
 A/D Grp/Sys List Dialing Start at 01? y
Answer Supervision by Call Classifier? y
                                                                     Change COR by FAC? n
                                        ARS? y Computer Telephony Adjunct Links? y
                    ARS/AAR Partitioning? y Cvg Of Calls Redirected Off-net? y
           ARS/AAR Dialing without FAC? y
                                                                            DCS (Basic)? y
           ASAI Link Core Capabilities? y
                                                                    DCS Call Coverage? y
           ASAI Link Plus Capabilities? v
                                                                   DCS with Rerouting? v
        Async. Transfer Mode (ATM) PNC? n
  Async. Transfer Mode (ATM) Trunking? n Digital Loss Plan Modification? y
                ATM WAN Spare Processor? n
                                                                                 DS1 MSP? y
                                        ATMS? y
                                                               DS1 Echo Cancellation? y
                      Attendant Vectoring? y
```

# On Page 4, verify ISDN Feature Plus, ISDN-PRI, IP Trunks and Multimedia IP SIP Trunking are set to y.

```
display system-parameters customer-options
                                                                  Page
                                                                         4 of 11
                                OPTIONAL FEATURES
   Emergency Access to Attendant? y
                                                                   IP Stations? y
           Enable 'dadmin' Login? y
   Enhanced EC500? y

Enterprise Survivable Server? n

Enterprise Wide I
       Enterprise Wide Licensing? n
                                                                      ISDN-PRI? y
             ESS Administration? y
                                                   Local Survivable Processor? n
         Extended Cvg/Fwd Admin? y
                                                         Malicious Call Trace? y
                                                     Media Encryption Over IP? n
    External Device Alarm Admin? y
 Flexible Billing? n
  Forced Entry of Account Codes? y
Forced Entry of Account Codes. 7
Global Call Classification? y
Hospitality (Basic)? y
Hospitality (G3V3 Enhancements)? y
TP Trunks? y

Multimedia Call Handling (Enhanced)? y
Multimedia IP SIP Trunking? y
                                                     Multifrequency Signaling? y
```

#### On Page 10, verify **IP\_API\_A** has a sufficient limit to support the configuration.

```
display system-parameters customer-options

MAXIMUM IP REGISTRATIONS BY PRODUCT ID

Product ID Rel. Limit Used
AgentSC * : 2400 0

IP_API_A * : 2400 6

IP_Agent * : 2400 0

IP_NonAgt * : 2400 0

IP_NonAgt * : 2400 1

IP_ROMAx * : 2400 0

IP_Soft * : 2400 0

IP_Soft * : 2400 0

IP_Supv * : 2400 0

IP_Supv * : 2400 0

IP_Cons * : 68 0

oneX_Comm * : 2400 0

IP Attendant Consoles? y
```

From a web browser, use the <a href="http://<ip-address">http://<ip-address</a>>, where ip-address is the ip address of Communication Manager, URL to access System Management Interface for Communication Manager. Log in using appropriate credentials.

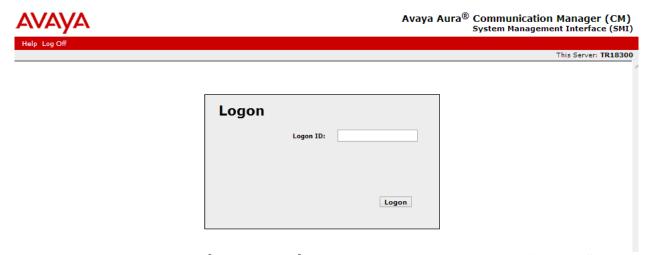

Navigate to Administration → Licensing → Feature Administration. Select Current Settings and click Display.

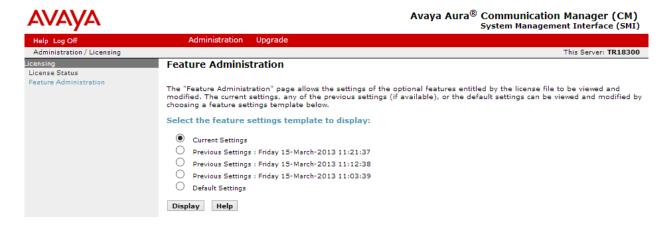

Verify **ASAI Link Core Capabilities** and **ASAI Link Plus Capabilities** are available and turned on. A license may be required to enable these features.

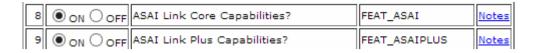

Verify **Vectoring** features are available and turned on as shown in the screen capture below.

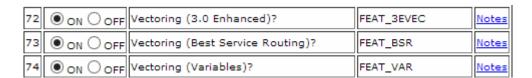

# 5.2. Configure Stations – Call Center

Add stations for Call Center agents to answer calls. Use **add station** n command to add a station, where n is an available station extension. Configure the station as follows, on Page 1:

- In Name field, enter a descriptive name
- Set **Type** to the type of the telephones
- Enter a Security Code
- Set **IP SoftPhone** to **y**

```
Add station 25001
                                                               Page 1 of
                                      STATION
                                                                         BCC: 0
Extension: 25001
                                          Lock Messages? n
                                        Security Code: 123456
Coverage Path 1: 1
Coverage Path 2:
     Type: 9630
                                                                           TN: 1
     Port: IP
                                                                          COR: 1
     Name: IP Station 1
                                        Coverage Path 2:
                                                                          cos: 1
                                        Hunt-to Station:
STATION OPTIONS
                                            Time of Day Lock Table:
              Loss Group: 19 Personalized Ringing Pattern: 1
       Speakerphone: 2-way
Display Language: english
                                                  Message Lamp Ext: 25001
                                             Mute Button Enabled? y
                                                   Button Modules: 0
 Survivable GK Node Name:
          Survivable COR: internal
                                                Media Complex Ext:
   Survivable Trunk Dest? y
                                                       IP SoftPhone? y
                                                 IP Video Softphone? n
                               Short/Prefixed Registration Allowed: default
```

# One Page 4, under **BUTTON ASSIGNMENTS**, add **call-disp**, **auto-in**, **after-call**, **manual-in** and **logout**, as shown below:

```
add station 25001
                                                            Page 4 of
                                    STATION
 SITE DATA
      Room: D4-H30
                                                       Headset? n
                                                      Speaker? y
      Jack:
     Cable:
                                                     Mounting: d
                                                   Cord Length: 0
     Floor: 4
  Building: D
                                                     Set Color:
ABBREVIATED DIALING
                              List2:
                                                       List3:
    List1:
BUTTON ASSIGNMENTS
1: call-appr
                                        5: auto-in
                                                             Grp:
2: call-appr
                                        6: aux-work RC:
                                                             Grp:
                                        7: after-call
3: call-appr
                                                             Grp:
4: call-disp
                                        8: manual-in
                                                             Grp:
                                             Customizable Labels? y
```

# 5.3. Configure Stations – CTI

Add CTI stations that will be used by SimpliCTI. CTI Stations are phantom stations and used by SimpliCTI to change agent statuses. i.e., AUX, After-call, etc. Use **add station** n command to add a station, where n is an available station extension. Configure the station as follows, on Page 1:

- In Name field, enter a descriptive name
- Set Type to CTI

```
add station 22001
                                                         Page 1 of
                                  STATION
Extension: 22001
                                      Lock Messages? n
                                                                  BCC: 0
                                      Security Code:
    Type: CTI
                                                                   TN: 1
    Port: X
                                    Coverage Path 1:
                                                                   COR: 1
                                   Coverage Path 2:
    Name: Simple CTI Station 1
                                                                  cos: 1
                                    Hunt-to Station:
STATION OPTIONS
                                        Time of Day Lock Table:
            Loss Group: 1
                                Personalized Ringing Pattern: 1
            Data Module? n
                                             Message Lamp Ext: 22001
         Display Module? n
         Survivable COR: internal
                                            Media Complex Ext:
  Survivable Trunk Dest? y
```

# 5.4. Configure Hunt Group

Use **add hunt-group** n command to add a hunt group, where n is an available hunt group. On Page 1:

- In the **Group Name** filed, enter a descriptive name.
- Set ACD, Queue, Vector to v.
- Enter an available Group Extension

```
add hunt-group 1
                                                             Page 1 of
                                HUNT GROUP
           Group Number: 1
                                                         ACD? y
            Group Name: Skill 1
                                                       Queue? y
        Group Extension: 11001
                                                      Vector? y
             Group Type: ucd-mia
                    TN: 1
                    COR: 1
                                            MM Early Answer? n
                                    Local Agent Preference? n
          Security Code:
ISDN/SIP Caller Display:
           Queue Limit: unlimited
Calls Warning Threshold: Port:
 Time Warning Threshold:
                             Port:
```

#### On Page 2, set Skill to y and Measured to both.

```
add hunt-group 1

Skill? y
AAS? n
Measured: both
Supervisor Extension:

Controlling Adjunct: none

VuStats Objective:
Multiple Call Handling: none

Timed ACW Interval (sec): 1

After Xfer or Held Call Drops? n
```

Note: During compliance test, 5 hunt groups, 1 thru 5, were created to test email, chat, voice and mixed calls.

# 5.5. Configure Agents

User **add agent-loginID** *n* to add an agent, where *n* is an available agent id. On Page 1:

- In the **Name** field, type in a descriptive name
- Enter a **Security Code**

```
add agent-loginID 2501
                                                                     1 of
                                                              Page
                                AGENT LOGINID
               Login ID: 2501
                                                                AAS? n
                   Name: IP Agent 1
                                                              AUDIX? n
                                                      LWC Reception: spe
                     TN: 1
                                          LWC Log External Calls? n
                    COR: 1
          Coverage Path:
                                           AUDIX Name for Messaging:
          Security Code: 1234
                                       LoginID for ISDN/SIP Display? n
                                                           Password: 123456
                                             Password (enter again): 123456
                                                       Auto Answer: station
                                                  MIA Across Skills: system
                                          ACW Agent Considered Idle: system
                                          Aux Work Reason Code Type: system
                                            Logout Reason Code Type: system
                      Maximum time agent in ACW before logout (sec): system
                                           Forced Agent Logout Time: :
```

On Page 2, set skill number and skill level in **SN** and **SL** fields. Skill number is the hunt group that was added in previous section.

```
add agent-loginID 2501
                                                            Page
                                                                   2 of
                                AGENT LOGINID
     Direct Agent Skill: 1
                                                      Service Objective? n
Call Handling Preference: skill-level
                                                  Local Call Preference? n
   SN RL SL
                       SN RL SL
                  16:
1: 1
         1
2: 2
                  17:
           1
                  18:
3:
4:
                   19:
5:
                   20:
6:
7:
8:
9:
10:
11:
12:
13:
14:
```

## 5.6. Configure Vectors

Use **change vector** n to configure a Vector, where n is an available Vector number. Configure a simple vector to queue the call as follows. In the example below, calls were queue to Skill 1, that was created in **Section 5.4.** 

```
change vector 121
                                                                 1 of
                                                          Page
                                                                       6
                               CALL VECTOR
   Number: 121
                          Name: Email
Multimedia? n
                Attendant Vectoring? n Meet-me Conf? n
                                                                 Lock? n
    Basic? y EAS? y G3V4 Enhanced? y ANI/II-Digits? y ASAI Routing? y
Prompting? y LAI? y G3V4 Adv Route? y CINFO? y BSR? y Holidays? y
Variables? y 3.0 Enhanced? y
01 wait-time
              2 secs hearing music
02 queue-to
              skill 1 pri m
03
```

# 5.7. Configure VDN

Use **add vdn** n to add a vdn, where n is an available vdn extension. On Page 1:

- In the **Name** field, enter a descriptive name
- In the **Destination** field, set **Vector Number** to the vector configured earlier in this document. i.e., Vector Number 1.
- Set **Measured** to **both**

```
change vdn 12001
                                                              Page 1 of
                           VECTOR DIRECTORY NUMBER
                            Extension: 12001
                              Name*: Email
                          Destination: Vector Number
                 Attendant Vectoring? n
                 Meet-me Conferencing? n
                  Allow VDN Override? n
                                 COR: 1
                                 TN*: 1
                             Measured: both
       Acceptable Service Level (sec): 20
       VDN of Origin Annc. Extension*:
                           1st Skill*:
                           2nd Skill*:
                           3rd Skill*:
```

Note: During compliance test 5 different VDNs were created to test a various mix of calls.

# 5.8. Configure AES connection

Use **change ip-services** command to add an entry for AES. On Page 1,

- In the **Service Type** field, type **AESVCS**.
- In the **Enabled** field, type y.
- In the **Local Node** field, type the Node name **procr** for the Processor Ethernet Interface.
- In the **Local Port** field, use the default of **8765**.

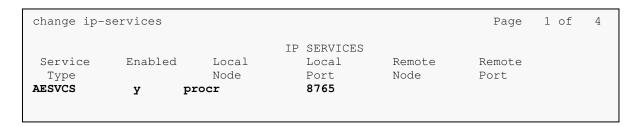

On Page 4 of the IP Services form, enter the following values:

- In the **AE Services Server** field, type type in the hostname of AES Server.
- In the **Password** field, type a password to be administered on the Application Enablement Services server from **Section 6.2**.
- In the **Enabled** field, type **y**.

| change ip-ser              | rvices                |               |         | Page   | 4 of | 4 |
|----------------------------|-----------------------|---------------|---------|--------|------|---|
| AE Services Administration |                       |               |         |        |      |   |
| Server ID                  | AE Services<br>Server | Password      | Enabled | Status |      |   |
| 1:                         | aes6_tr1              | devconnect123 | У       | in use |      |   |
| 2:                         | AES_21_46             | Interop123456 | У       | in use |      |   |
| 3:                         |                       |               |         |        |      |   |
| 4:                         |                       |               |         |        |      |   |
| 5:                         |                       |               |         |        |      |   |
| 6 <b>:</b>                 |                       |               |         |        |      |   |
| 7:                         |                       |               |         |        |      |   |
| 8:                         |                       |               |         |        |      |   |
| 9:                         |                       |               |         |        |      |   |
| 10:                        |                       |               |         |        |      |   |
| 11:                        |                       |               |         |        |      |   |
| 12:                        |                       |               |         |        |      |   |
| 13:                        |                       |               |         |        |      |   |
| 14:                        |                       |               |         |        |      |   |
| 15:                        |                       |               |         |        |      |   |
| 16:                        |                       |               |         |        |      |   |
|                            |                       |               |         |        |      |   |
|                            |                       |               |         |        |      |   |

Use **add cti-link** *n* command, where *n* is an available CTI link number.

- In the **Extension** field, type **<station extension>**, where **<station extension>** is a valid station extension.
- In the **Type** field, type **ADJ-IP**.
- In the **Name** field, type a descriptive name.

change cti-link 1 Page 1 of 3

CTI LINK

Extension: 6201 Type: ADJ-IP

COR: 1

Name: TSAPI

# 6. Configure Avaya Aura® Application Enablement Services

Configuration of Avaya Aura® Application Enablement Services requires a user account be configured for SimpliCTI.

## 6.1. Configure User

All administration is performed by web browser, <a href="https://<aes-ip-address">https://<aes-ip-address</a>/

A user needs to be created for SimpliCTI to communicate with AES. Navigate to **User Management**  $\rightarrow$  **User Admin**  $\rightarrow$  **Add User**.

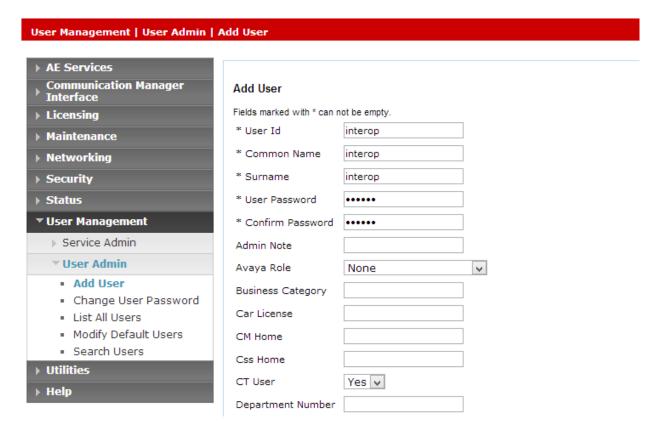

Fill in User Id, Common Name, Surname, User Password and Confirm Password. Set the CT User to Yes, and Apply.

Set the SimpliCTI user account to Unrestricted Access to enable any device (station, ACD extension, DMCC port) to be used implicitly. This step avoids the need to duplicate administration.

Navigate to Security → Security Database → CTI Users → List All Users.

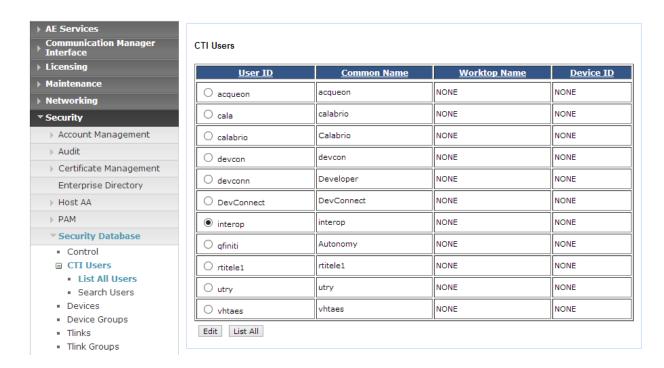

Select the recently added user and click **Edit**. Check the box for **Unrestricted Access** and click **Apply Changes**.

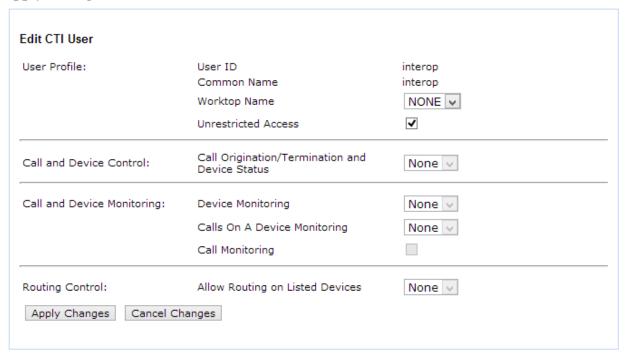

# 6.2. Configure Communication Manager Switch Connections

To add links to Communication Manager, navigate to the Communication Manager Interface → Switch Connections page and enter a name for the new switch connection and click the Add Connection button. This was previously configured as TR18300 for this test environment:

#### **Switch Connections**

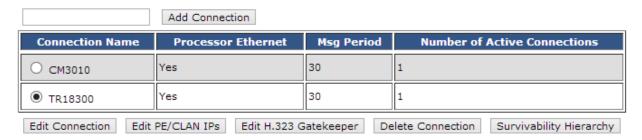

Use the **Edit Connection** button shown above to configure the connection. Enter the **Switch Password** and check the **Processor Ethernet** box if using the **procr** interface, as shown below. This must match the password configured when adding the AESVCS connection in Communication Manager (**Section 5.8**).

#### Connection Details - TR18300

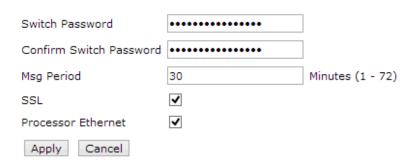

Use the **Edit PE/CLAN IPs** button (shown in this section's first screen shot above) to configure the **procr** or **CLAN** IP Address(es) for TSAPI message traffic.

#### Edit Processor Ethernet IP - TR18300

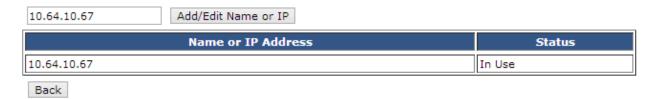

Use the **Edit H.323 Gatekeeper** button (shown in this section's first screen capture above) to

configure the **procr** or **CLAN** IP Address(es).

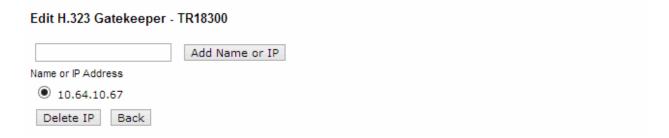

# 6.3. Configure TSAPI Link

Navigate to the **AE Services** → **TSAPI** → **TSAPI Links** page to add the TSAPI CTI Link. Click **Add Link** (not shown).

Select a **Switch Connection** using the drop down menu. Select the **Switch CTI Link Number** using the drop down menu. The **Switch CTI Link Number** must match the number configured in the **cti-link** form for Communication Manager (**Section 5.8**).

If the application will use Encrypted Links, select **Encrypted** in the **Security** selection box.

#### Click Apply Changes.

Configuration shown below was previously configured.

#### **Edit TSAPI Links**

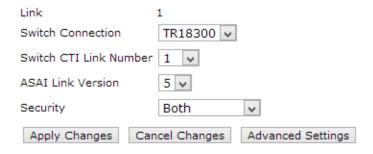

Select **Advanced Settings** and note the Tlinks Configured. They will be used when configuring SimpliCTI Application Gateway – Avaya Router in **Section 7.2**.

#### TSAPI Link - Advanced Settings

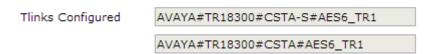

# 7. Configure SimpliCTI

SimpliCTI configuration includes three components:

- 1. Oracle RNT Configuration
- 2. SimpliCTI Application Gateway Avaya Router
- 3. SimpliCTI Oracle RNT-AES Connector

# 7.1. Oracle RNT Configuration

Following configuration is required for Oracle RNT to successfully integrate with SimpliCTI Application Gateway.

#### 7.1.1. Profiles and Account

Configuration is performed via Oracle RightNow Agent Desktop. On the agent desktop navigate to the Configuration → Staff Management → Profiles. Click on New.

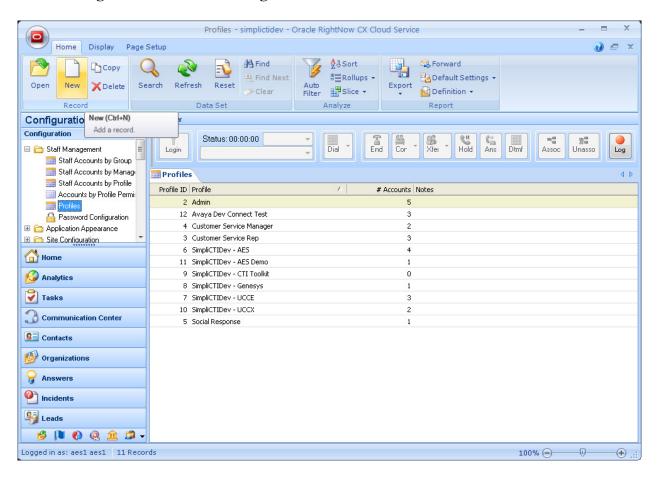

# Type in a Name for the profile and select Permissions.

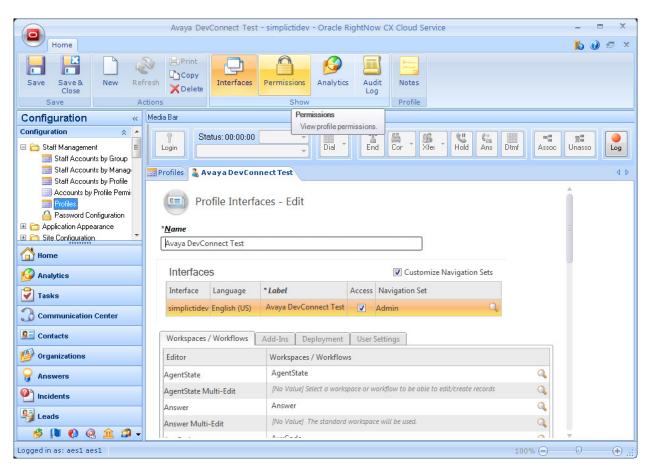

#### Under the **Administration** tab, check box for **Public SOAP API**, Select All.

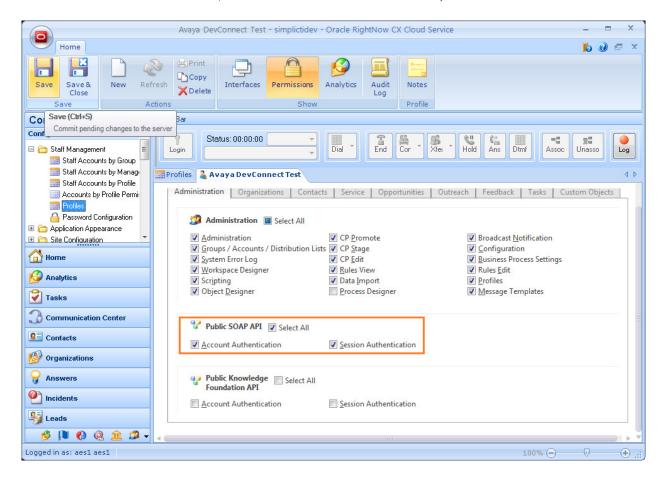

#### Under the Service tab, check box for Select All for Chat Agent Permissions.

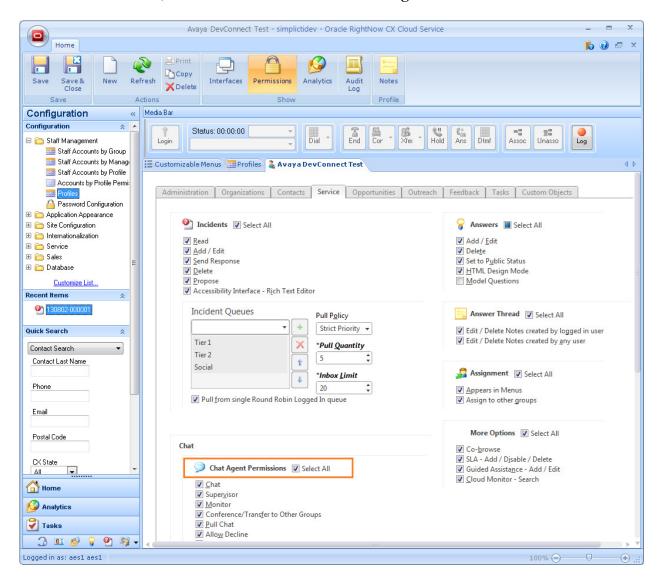

Navigate to the Configuration → Staff Management → Staff Accounts by Profile. Select the profile name created previously and click New.

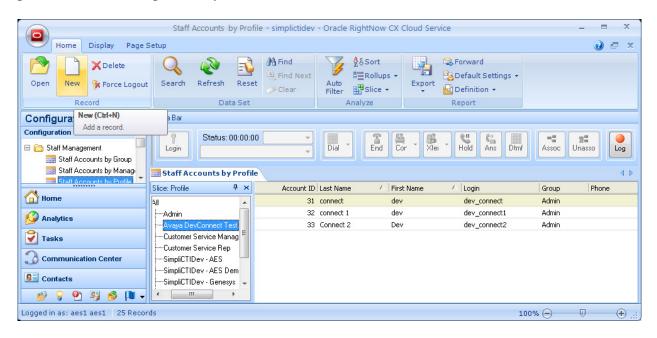

Create a new user with the profile created in previous section. This user will be used by Oracle RightNow Agent Desktop client to log in. Fill in all the fields marked with "\*" and set a desired password. For **Profile**, select the profile that was created in previous step and **Admin** for **Group**. Please note that configuration for the group Admin is out of scope for this document.

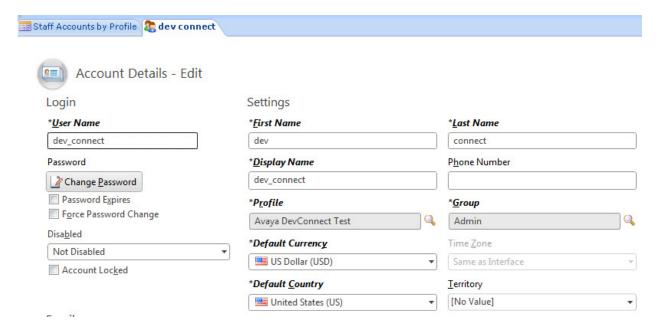

#### 7.1.2. Email Channel

Navigate to the **Analytics** → **Reports Explorer** page to add the reports. Click **New Report.** 

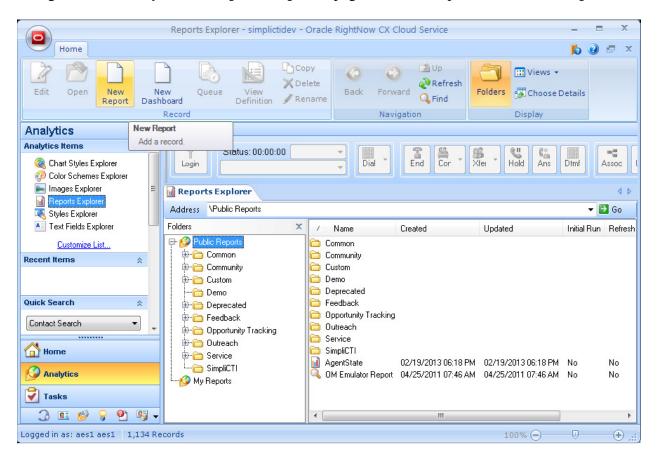

#### **Select Import Existing Report Definition.**

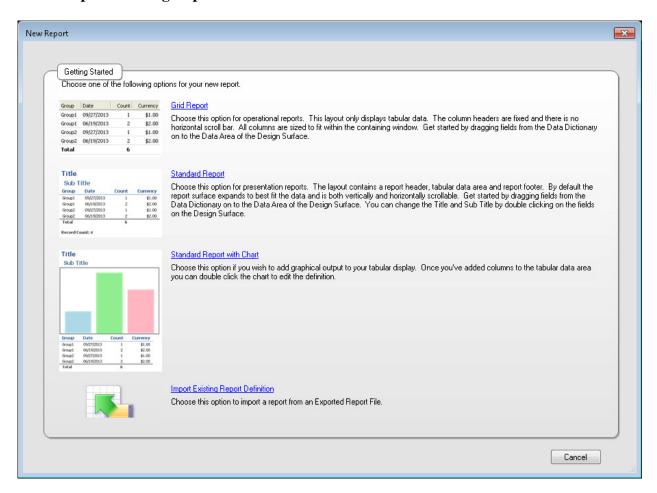

The sample reports are available from <RNT AppGw CD Image>\Configuration\ folder. The file name is NewEmails.xml

Note: If you don't have these xml files, please reach out to your delivery team or SimpliCTI Tech Support

Open report and set the Filters to choose the email queues that need to be routed using Application Gateway.

Click on **Report**  $\rightarrow$  **Definition**  $\rightarrow$  **View** to get the report ID that needs to be used for configuration in the Application Gateway

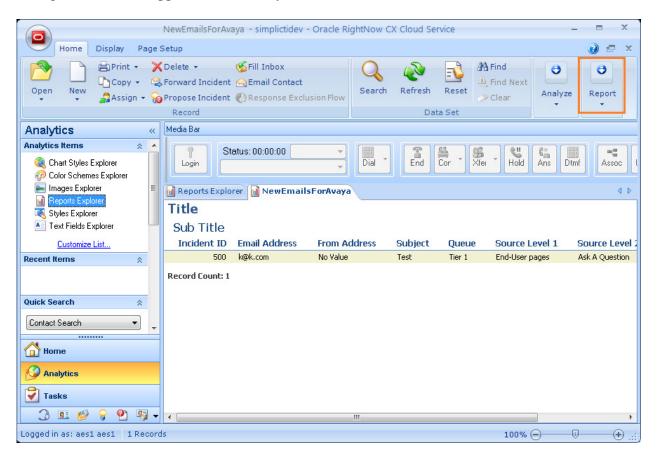

Click on **Definition** → **View** to get the report ID that needs to be used for configuration in the Application Gateway, **Section 7.2**.

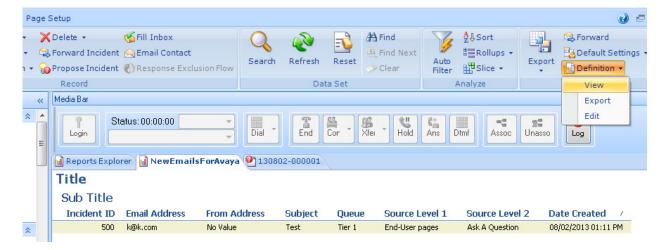

Below is a screen capture showing the Report ID:

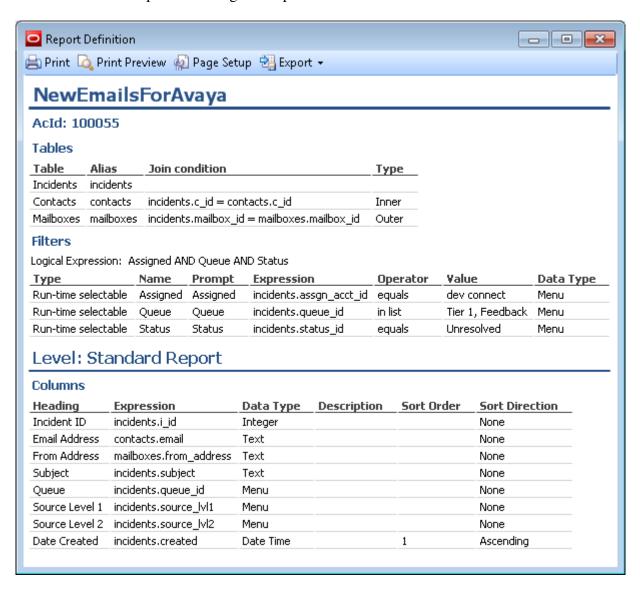

## 7.1.3. RNT Configuration – Chat Channel

If your Call center is using RNT Chat with SimpliCTI Application Gateway for Universal queuing, please enable the External Chat Queues.

Navigate to the Configuration → Site Configuration → Configuration Settings → Chat → UQ\_CHAT\_EXTERNAL\_QUEUES.

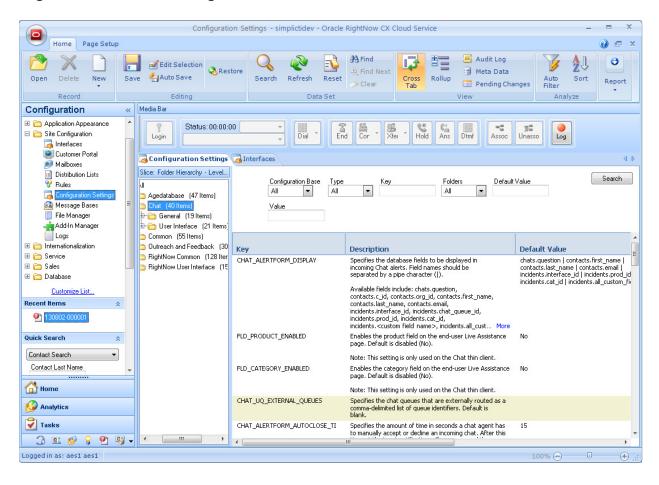

Click on **CHAT\_UQ\_EXTERNAL\_QUEUES** and enter 1, 6, 7 and 8 values in **simplictidev** field. These are queue values that will be used when configuring Application Gateway in **Section 7.2.4.** 

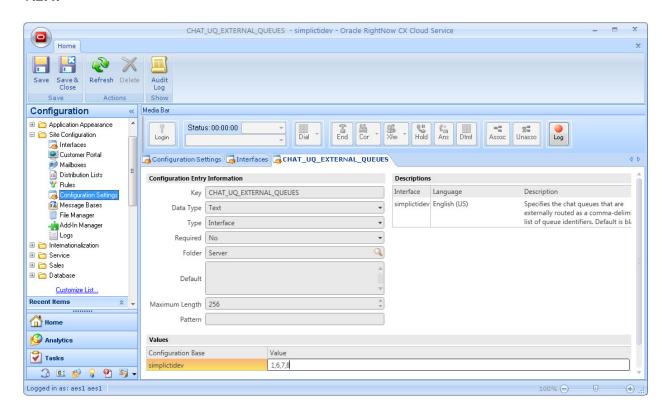

To verify the added values above, navigate to the Configuration → Application Appearance → Customizable Menus → Chat Queue.

To identify the queue IDs, hover over the queue labels. Screen capture below displays **ID: 1** 

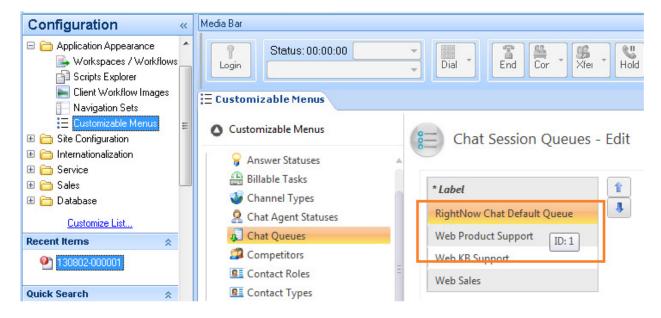

KJA; Reviewed: SPOC 11/5/2013

# 7.2. SimpliCTI Application Gateway – Avaya Router Configuration

Application Gateway installation will add "Application GW Config" shortcut on the Server Desktop and in the **Start** Programs Menu.

Launch the Application GW Configuration.

## 7.2.1. TSAPI Media Bar Monitor Settings

On the AppGatewayRouter Configure Tool, select **TSAPI MediaBar Monitor** tab and configures as follows:

#### • TSAPI Setting

- o User Name: Avaya AES User Name as configured in Section 6.1.
- o **Password**: Avaya AES User Password as configured in **Section 6.1.**
- TLink: As noted in Section 6.3.

#### • MediaBar Endpoint

o net.tcp://<ip-address>:8014/simplicti/service/mediabar

Note: <ip-address> is the IP Address of Application Gateway

#### • Monitor Endpoint:

o net.pipe://simplicti/service/monitor

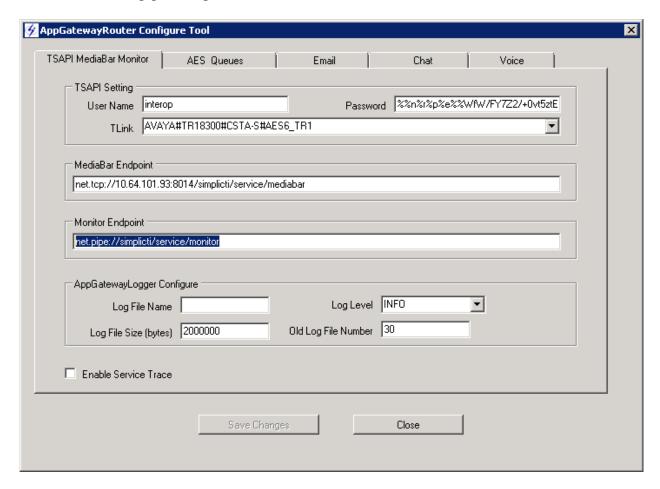

## 7.2.2. AES Queues Settings

On the AppGatewayRouter Configure Tool, select **AES Queues** tab and configure as follows: Select **Add Queue** to add a Queue

- Name: Type in a descriptive name, which is unique in this window
- VDN: VDN as configured in Section 5.7.
- StationList: List of CTI Stations as configured in Section 5.3.
- MaxCalls: Maximum number of calls allowed in the Queue.

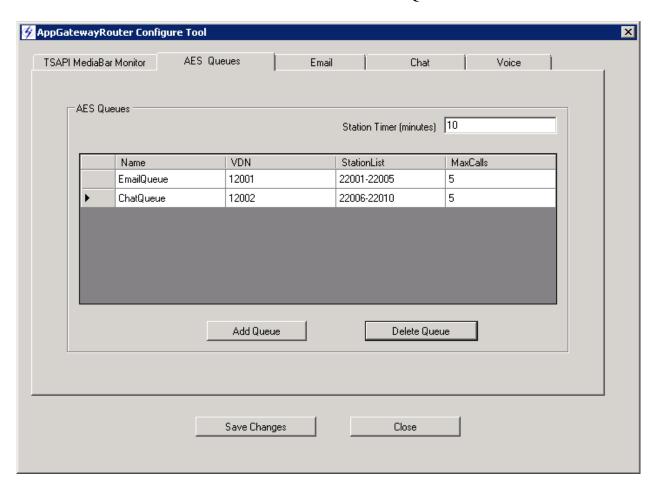

## 7.2.3. Email Channel Settings

On the AppGatewayRouter Configure Tool, select **Email** tab and configure as follows:

- User Name and Password: As configured in Section 7.1.1.
- **Report ID:** Report ID retrieved from **Section 7.1.2.**
- Queue Map
  - o Default AES Queue: Set it to the Email Queue configured in Section 7.2.2.
  - Select Add Map to add a Queue Map
    - RNTEMailQueueName: Provide a Name of Queue
    - AESQueue: Email Queue as configured in previous Section 7.2.2

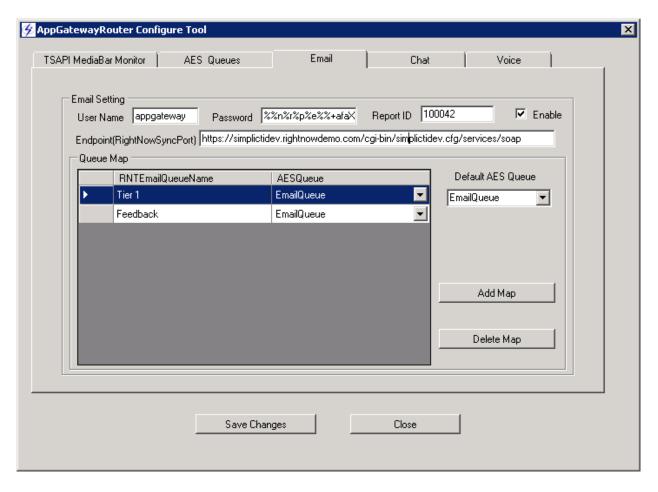

## 7.2.4. Chat Channel Settings

On the AppGatewayRouter Configure Tool, select **Chat** tab and configure as follows:

- User Name and Password: As configured in Section 7.1.1.
- For **Endpoint(WSChatUQPort)** and **Endpoint(WSChatCommonPort)** use the following:
  - https://simplictidev.rightnowdemo.com/cgibin/simplictidev.cfg/services/chat\_soap

**Note**: simplictidev is the Oracle RNT site name used in this example. Please change 'simplictidev' to your site's name.

- Oueue Map
  - o **Default AES Queue**, configure it to the Chat Queue configured in **Section 7.2.2**.
  - Add Map for each queue ID (Configured in Section 7.1.3) to the Chat Queue configured in Section 7.2.2.

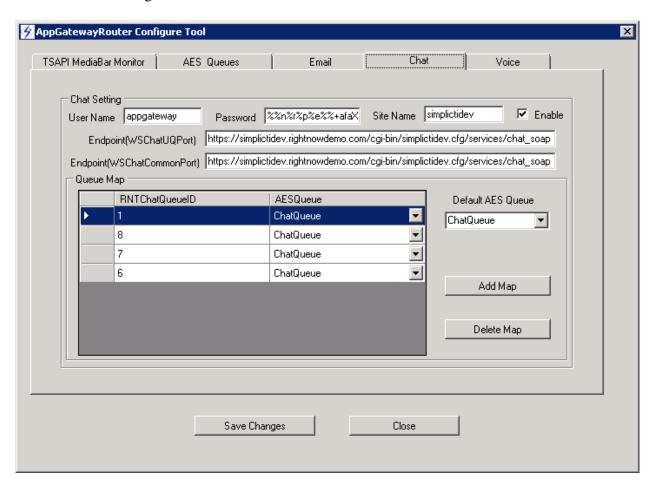

## 7.2.5. SimpliCTI Application Gateway – Avaya Router Start/Stop

From the Windows Service Panel, set the "AppGatewayAvayaRouter" Service to start automatically, and start it.

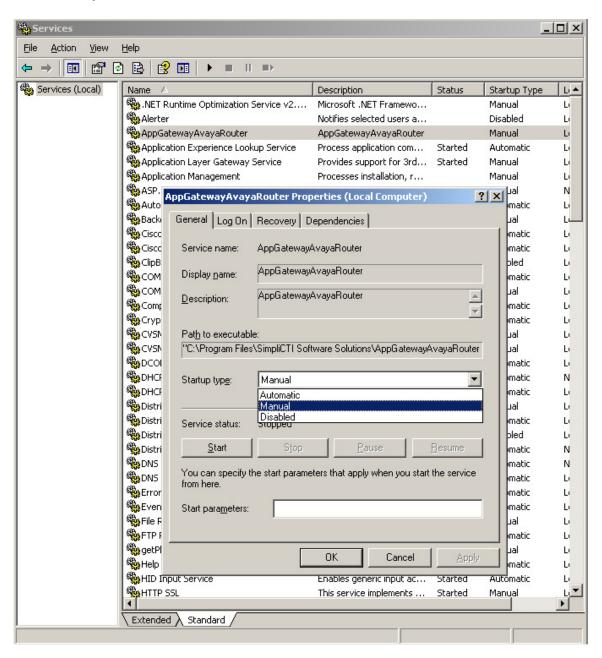

# 7.2.6. SimpliCTI Application Gateway – Avaya Router Monitor

To access the SimpliCTI Application Gateway - Avaya Router Monitor, using the browser go to <a href="http://localhost/WebAppGateway">http://localhost/WebAppGateway</a> (Default Website name) on the Application Gateway server.

If you are accessing from outside the Application gateway server, use <a href="http://ip-address/WebAppGateway">http://ip-address/WebAppGateway</a>, where ip-address is the IP Address of Application Gateway.

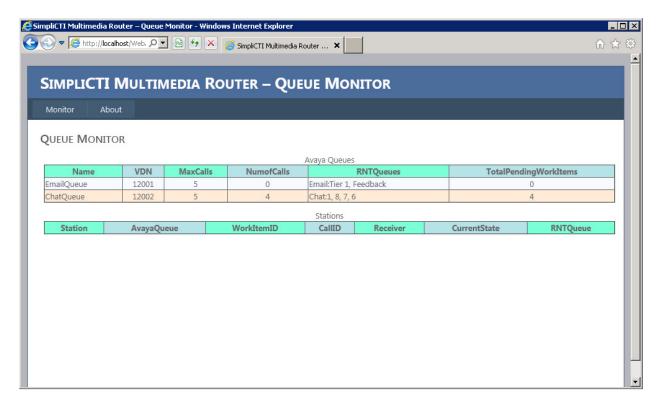

# 7.3. SimpliCTI Oracle RNT-AES Connector configuration

## 7.3.1. Set Up RightNow Custom Objects and Workspace

Import Custom Object - <RNT AES CD Image>\Configuration\RNT\_AES\_CustomObjects.zip

Note: If you don't have this Custom objects zip file, please reach out to your delivery team or SimpliCTI Tech Support.

Navigate to the **Configuration** → **Database** → **Object Designer** page to add the custom objects. Click **Import**.

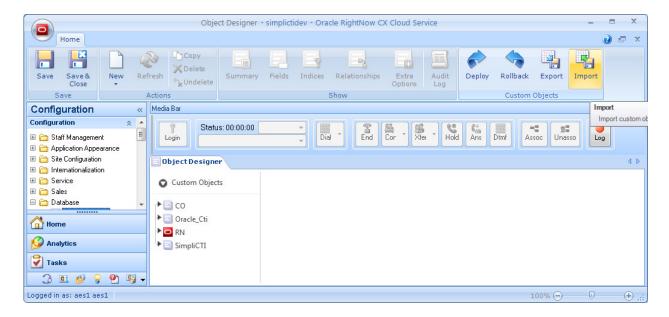

Locate the .zip file mentioned earlier in this section and select all columns and submit (not shown). Import was successful pop-up will be displayed.

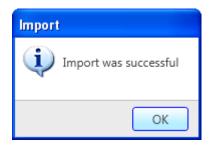

Click **Save** and then select **Deploy**. Type in an email address and uncheck box for **Deploy Immediately**.

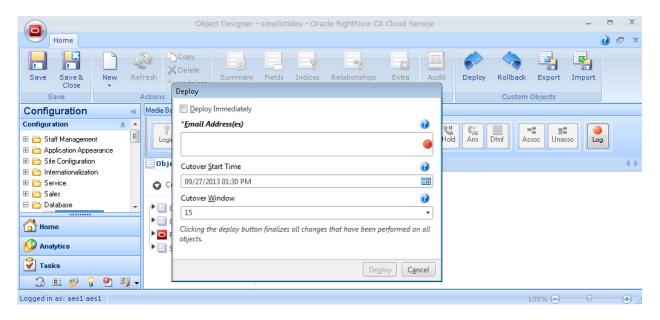

Once the deployment is completed, following pop-up window will appear.

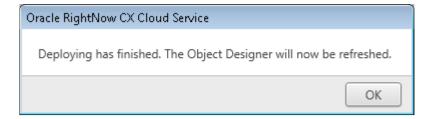

Navigate to the **Configuration** → **Application Appearance** → **Workspaces/Workflows** page to add the workspace. Click **New Workspace**.

Import work space for aux code, logout code, dialing rule, screen pop rules and interaction log. Click on **Import Workspace from an Exported Workspace File** and follow the wizard steps (not shown).

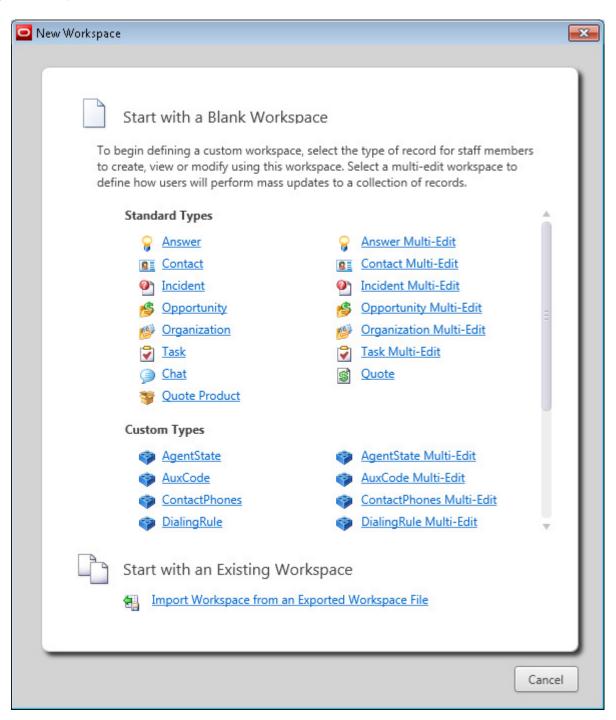

Navigate to the **Configuration** → **Staff Management** → **Profiles**, select the Profile created earlier in this section and assign the workspace to the profile, select the **Workplace/Workflows** tab. Assign the workspace by clicking the magnifying glass for each Editor.

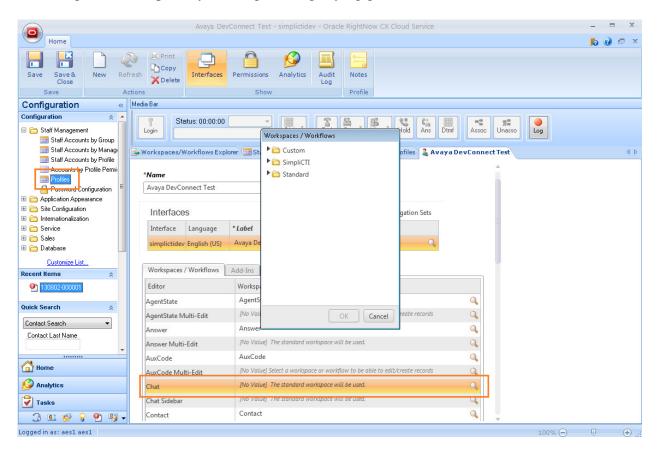

Ensure that the profile has permission to create/write all SimpliCTI custom objects by navigating **Permissions** → **Customer Objects.** 

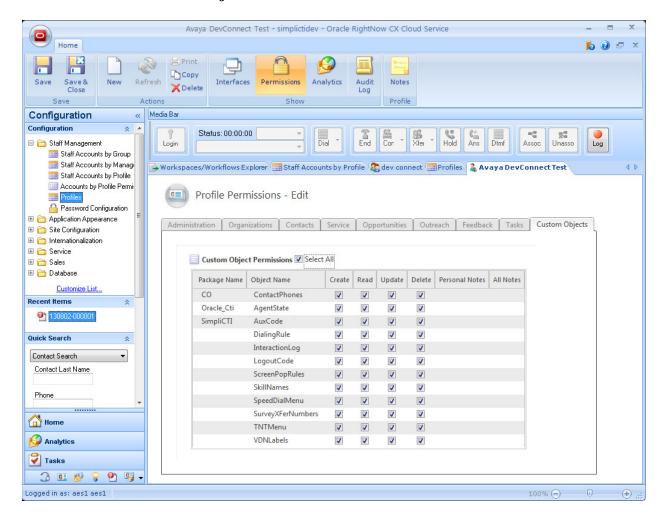

Import dialing rule, aux code, logout code and screen pop rules reports. The sample reports are available from <RNT AES CD Image>\Configuration\ folder. The file names are AuxCodes\_Report.xml , DialingRules\_Report.xml and ScreenpopRules\_Report.xml Note: If you don't have these xml files, please reach out to your delivery team or SimpliCTI Tech Support

Navigate to the **Analytics** → **Reports Explorer** page to add the reports. Click **New Report** (not shown).

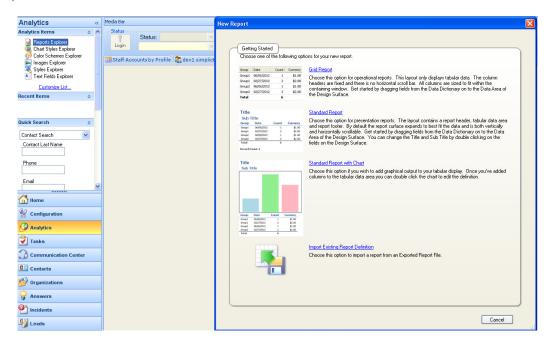

Open report and click on "new" to create a new record

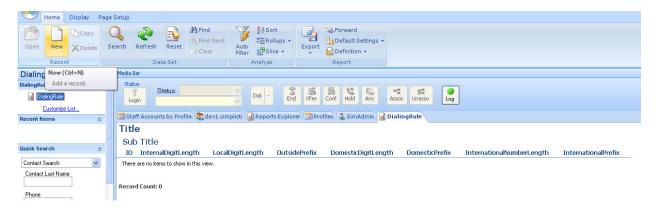

For screen pop rules, you can use the below screen shot as a reference.

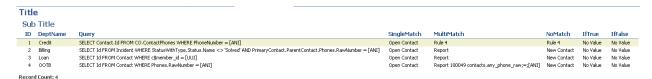

Note that DeptName is just for labeling the rule.

### Sample Query:

SELECT Id FROM Contact WHERE c\$member\_id = [UUI]
SELECT Contact.Id FROM CO.ContactPhones WHERE PhoneNumber =
[ANI]

## **Actions Supported:**

#### **Open Contact**

Open the contact match from query

## **Open Incident**

Open the incident match from query

#### **New Contact**

Open a new contact

## **New Incident**

Open a new incident

#### **New IncidentWithContact**

Open a new incident and have it associated with the contact that matches the phone number or create a new contact if there is no match

#### Rule < Rule Id>

Run another rule

## Report <report\_id> <filter1> <filter2>

Open a report with the specified report Id and filters. Multiple filters can be added after a space. Example of a filter is like this: **contacts.any\_phone\_raw;=;[ANI]** 

The IfTrue and IfFalse are reserved for future implementations.

Import Contacts by Phone reports. This report is available from <RNT AES CD Image>\Configuration\ folder. The file name is ContactByAnyPhones .xml. This is used for Standard screen pop from Media bar using ANI of the caller.

Note: If you don't have these xml files, please reach out to your delivery team or SimpliCTI Tech Support

Import Interaction Logs reports. This is to view historical reporting data of all the contacts received by the Media Bar. This report is available from <RNT AES CD Image>\Configuration\ folder. The file name is InteractionLogs.xml

Note: If you don't have these xml files, please reach out to your delivery team or SimpliCTI Tech Support

# 7.3.2. Set Supervisor

Navigate to the **Configuration** → **Staff Management** → **Staff Accounts by Profile** page to edit the Supervisor user account. Double Click on the user name (not shown).

Open the staff account page of the supervisor and set the "IsSupervisor" to Yes in the custom fields.

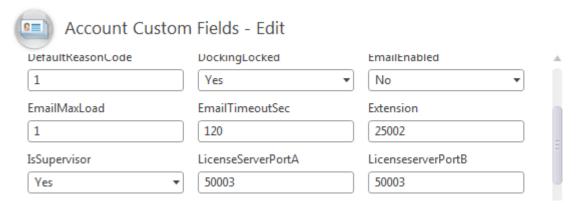

## 7.3.3. Agent Configuration

To configure the agents to enable them to use Media bar, please follow the steps below.

Navigate to the **Configuration** → **Site Configuration** → **Add-In Manager** page to add the media-bar addin.

- 1. From add-in manager, upload the media bar and screen pop add in zip files to the site.
- 2. The zip files are available from "<RNT AES CD Image>\Setup\" folder. The file names are SimpliCTI\_MediaBar\_AES\_MM.zip and SimpliCTI\_ScreenpopHandler.zip Note: If you don't have this Custom objects zip file, please reach out to your delivery team or SimpliCTI Tech Support

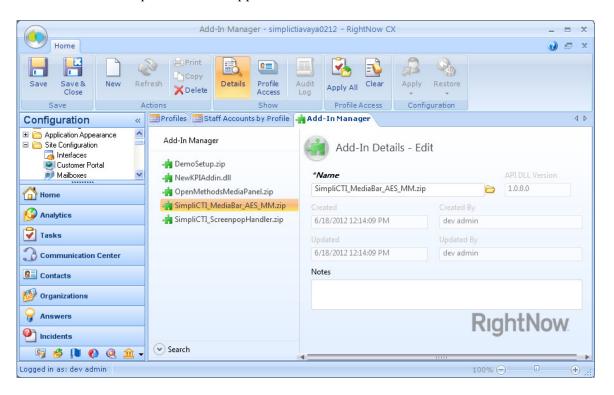

3. Grant the profile (agent's) access to the add in- from the Profile Edit – Add-in Tab.

Navigate to the Configuration → Staff Management → Staff Accounts by Profile page to edit the user account. Double Click on the user name and select Interfaces (not shown).

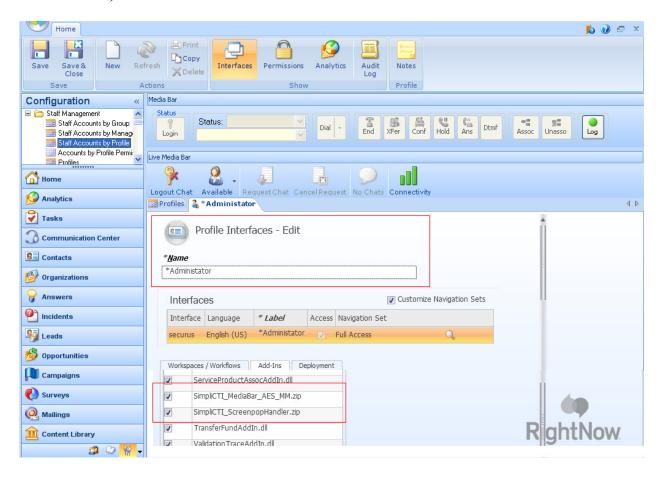

- 4. In Add Manager, highlight SimpliCTI\_MediaBar\_AES
  - a. In "Profiles allowed to access" select appropriate profile.
  - b. Select appropriate Interface.
    - c. In "Server Configuration Properties", configure all the values as mentioned below. Default values of these Classes is blank. Values are configured by clicking the value column for a specified Class.

## Server Configuration Properties

|                           | -                      |        |          |      |
|---------------------------|------------------------|--------|----------|------|
| Class Name                | Property Name          | Value  |          |      |
| RN_MediaBar.MediaBarAddIn | RightNowServiceVersion | 1.1    |          |      |
| RN_MediaBar.MediaBarAddIn | AgentStatePoll         |        | 1        |      |
| RN_MediaBar.MediaBarAddIn | MediaBarPort           |        |          | 8000 |
| RN_MediaBar.MediaBarAddIn | RaiseCallEventInThread |        | <b>J</b> |      |
| RN_MediaBar.MediaBarAddIn | KeepLiveInterval       |        |          | 5    |
| RN_MediaBar.MediaBarAddIn | ReconnectInterval      |        |          | 5    |
| RN_MediaBar.MediaBarAddIn | LongPollInterval       |        |          | 5    |
| RN_MediaBar.MediaBarAddIn | ShortPollInterval      |        |          | 1    |
| RN_MediaBar.MediaBarAddIn | TNTCode                | *4     |          |      |
| RN_MediaBar.MediaBarAddIn | TNTTakeBackCode        | *5     |          |      |
| RN_MediaBar.MediaBarAddIn | EnableClickToDial      |        | 1        |      |
| RN_MediaBar.MediaBarAddIn | EnableTNT              |        | <b>J</b> |      |
| RN_MediaBar.MediaBarAddIn | LogLevel               |        |          | 4    |
| RN_MediaBar.MediaBarAddIn | LogSize                |        |          | 5    |
| RN_MediaBar.MediaBarAddIn | ToastDisplay           |        |          |      |
| RN_MediaBar.MediaBarAddIn | LogPath                | C:\Tem | р        |      |
|                           |                        |        |          |      |

### **RightNowServiceVersion:**

The right now SOAP API version. Currently 1.1 and 1.2 are supported.

#### **AgentStatePoll:**

This turns on two timers. One does a short poll for timed ACW. The other one does a long poll for general agent state sync between the soft phone and the hard phone.

### **LongPollInterval:**

Interval in seconds for the agent state poll timer that does a long poll.

#### **ShortPollInterval:**

Interval in seconds for the agent state poll timer that does a short poll.

#### **MediaBarPort:**

The port that the media bar listens to for requests.

#### RaiseCallEventInThread:

Raise the incoming call event from a thread. If turned on, this allows a toast to be popped at the same time the search query is running and thus minimize answer delay.

### **KeepLiveInterval:**

Interval in seconds of the timer that sends keep live messages to AES.

#### ReconnectInterval:

Number of seconds the timer waits before it tries to re-establish connection to AES after a lost connection is detected.

#### **EnableClickToDial:**

Enables click to dial from contact or incident opened in the work space.

#### LogSize:

The maximum size of the log file in MB.

#### LogLevel:

The level of the log. 4 prints all logs. 1 prints only errors.

### LogPath:

The folder of the logs. In this folder, two log files are written.

MediaBar.<user\_name>.log and AESConnector.<user\_name>.log.

## ToastDisplay:

Display call related information on the toast, in addition to ANI and DNIS. One examle is Val=VDN; Name=Call Type. You also need to configure a list of VDN and their labels to be used for display.

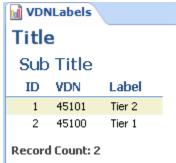

#### **EnableTNT:**

Supports take back and transfer.

#### **TNTCode:**

TNT code for all TNT transfers.

#### TNTTakeBackCode:

TNT take back code for all TNT transfers.

- 5. Grant the profile access to the public SOAP API as mentioned in **Section 7.1.1**.
- 6. Login with supervisor account to RNT CX Console and edit settings for this profile using the values shown in the table below.

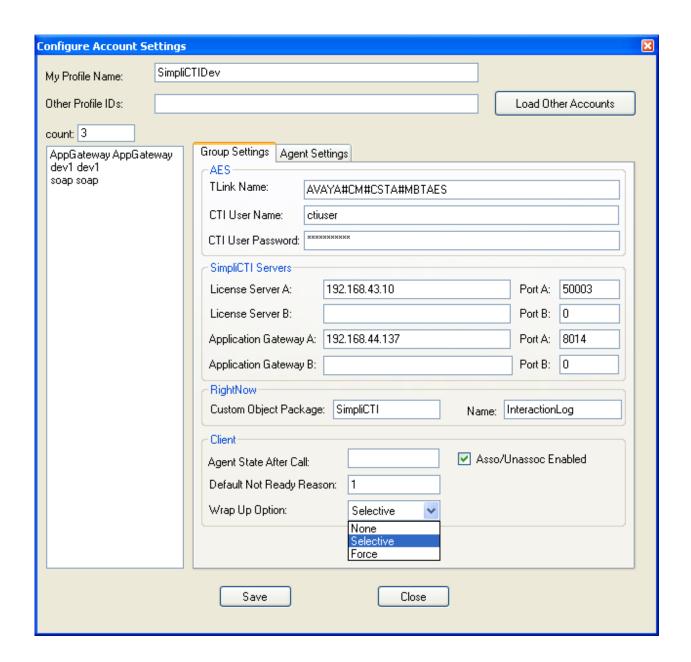

| Tlink Name               | Telephony link that will be used                  |
|--------------------------|---------------------------------------------------|
| CTI User Name            | Username associated with the telephony link.      |
|                          | This user should have unrestricted access.        |
| CTI User Password        | Password of the CTI User                          |
| License Server A         | IP/Hostname of the SimpliCTI License Server       |
|                          | A Side                                            |
| Port A                   | Port the license server communicates on.          |
|                          | (Default is 50003).                               |
| License Server B         | IP/Hostname of the SimpliCTI License Server       |
|                          | B Side                                            |
| Port B                   | Port number of the SimpliCTI License server B     |
|                          | Side                                              |
| Application Gateway A    | IP/Hostname of the SimpliCTI Application          |
|                          | Gateway- Avaya AES Router Multimedia UQ - A side. |
| Port A (App Gateway)     | Port number of the SimpliCTI App GW Avaya         |
|                          | AES Router Multimedia UQ – A side.                |
| Application Gateway B    | IP/Hostname of the SimpliCTI Application          |
|                          | Gateway- Avaya AES Router Multimedia UQ – B side. |
| Port B (App Gateway)     | Port number of the SimpliCTI App GW Avaya         |
|                          | AES Router Multimedia UQ – B side.                |
| Custom Object Package    | Package name where the Interaction Log            |
|                          | Resides (Value= "SimpliCTI")                      |
| Name                     | Name of the Object where the interaction log      |
|                          | will be stored (Value = "InteractionLog"          |
| Agent State After Call   | After the call ends, the agent will be put into   |
|                          | this state. Values = Ready, Not Ready             |
| Default Not Ready Reason | Reason code number to be used as default for      |
|                          | not ready state change.                           |
| Wrap Up Option           | It can be None, Selective, or Forced.             |
|                          | 1. None – No wrap-up selected. After each call    |
|                          | agent will be put into the state they were in     |
|                          | prior to the calll.                               |
|                          | 2. Selective – Agent has to select "Wrap- Up"     |
|                          | option from the media bar while on an active      |
|                          | call to go to the wrap up state after the call.   |
|                          | 3. Forced – Agents will be automatically          |
|                          | forced to wrap-up after every call.               |

### 7.3.4. Port Information

The Customer network firewall has to be configured to open the ports listed below, to allow communications to and from the AES server and Application Gateway server to the agent workstation(s).

TCP 50003 License server - Can be Installed on Application Gateway Server

HTTP 80 - SimpliCTI Application Gateway Server

TCP 450 - AES Communication

TCP 8014 - SimpliCTI Application Gateway

TCP 1050 - 1065 Agent Workstation to AES Comm Ports

TCP 3389 RDP - SimpliCTI Application Gateway Server

# 8. Conclusion

SimpliCTI was able to successfully interoperate with Avaya Aura® Communication Manager and Avaya Aura® Application Enablement. All executed test cases were passed.

# 9. Additional References

Product documentation for Avaya products may be found at <a href="http://support.avaya.com">http://support.avaya.com</a>. [1] Administering Avaya Aura® Communication Manager, Release 6.3, Document 03-3005089, Issue 7.0, December 2012

Product information for SimpliCTI can be found at the following URL: http://www.simplicti.com

### ©2013 Avaya Inc. All Rights Reserved.

Avaya and the Avaya Logo are trademarks of Avaya Inc. All trademarks identified by ® and TM are registered trademarks or trademarks, respectively, of Avaya Inc. All other trademarks are the property of their respective owners. The information provided in these Application Notes is subject to change without notice. The configurations, technical data, and recommendations provided in these Application Notes are believed to be accurate and dependable, but are presented without express or implied warranty. Users are responsible for their application of any products specified in these Application Notes.

Please e-mail any questions or comments pertaining to these Application Notes along with the full title name and filename, located in the lower right corner, directly to the Avaya DevConnect Program at devconnect@avaya.com.